# helion. $p\not\!\downarrow$

#### > Idź do

- · Spis treści
- · Przykładowy rozdział

### Katalog książek

- Katalog online
- · Zamów drukowany katalog

#### Twój koszyk

· Dodaj do koszyka

#### Cennik i informacje

- · Zamów informacje o nowościach
- · Zamów cennik

#### Czytelnia

• Fragmenty książek online

# Adobe Premiere Pro CS4. Oficjalny podręcznik

Autor[: Adobe Creative Team](http://helion.pl/autorzy/tecrad.htm) Tłumaczenie: Irmina Lubowiecka ISBN: 978-83-246-2312-9 Tytuł oryginału[: Adobe Premiere Pro CS4](http://www.amazon.com/exec/obidos/ASIN/0321573854/helion-20) [Classroom in a Book](http://www.amazon.com/exec/obidos/ASIN/0321573854/helion-20) Format: B5, stron: 424

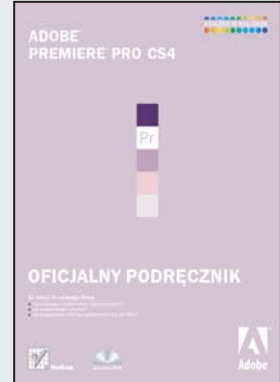

- Jak pracować z materiałami beztaśmowymi?
- Jak przeprowadzić montaż?
- Jak przygotować interfejs użytkownika dla płyt DVD?

Adobe Premiere Pro CS4 to najnowsza wersja narzêdzia ze stajni Adobe przeznaczonego do obróbki materiałów wideo. Dzięki swym możliwościom Premiere zdobył uznanie profesjonalistów, z kolei intuicyjność i przyjemność użytkowania podbiła serca pasjonatów montażu. Adobe Premiere to aplikacja, która pozwoli Ci rozwinąć skrzydła, a uzyskane efekty zależą tylko i wyłącznie od Twojej kreatywności.

Książka, którą trzymasz w ręku, została napisana przez najlepszych specjalistów z firmy Adobe. Stanowi ona kompletne źródło informacji na temat Adobe Premiere w wersii CS4. Dzieki niej bez trudu rozpoczniesz przygode z cyfrowa obróbka filmów wideo. Zgromadzona w niej wiedza została podzielona na 21 lekcji, w trakcie których nauczysz się dobierać atrakcyjne kadry, filmować oraz przechwytywać zgromadzony materiał. Ponadto dowiesz się, jak zarządzać zasobami, tworzyć napisy, przejścia oraz dodawać efekty. Wśród tych wszystkich interesujących wiadomości znajdziesz również te dotyczące pracy ze ścieżką dźwiękową, tworzenia interfejsu dla płyt DVD oraz publikacji Twojego filmu na różnych nośnikach. Najnowsze wydanie książki zostało zaktualizowane o takie zagadnienia, jak praca z materiałami beztaśmowymi czy też transkrypcja dźwięku. Jest to obowiązkowa pozycja dla wszystkich użytkowników Adobe Premiere - zarówno tych zaczynających z nim przygodę, jak również tych, którzy pracowali z poprzednimi wersjami programu.

#### Popuść wodze fantazji – nakręć i zmontuj niezapomniany film!

#### > Kontakt

**Helion SA** ul. Kościuszki 1c 44-100 Gliwice tel. 032 230 98 63 e-mail: helion@helion.pl © Helion 1991-2008

# **SPIS TREŚCI**

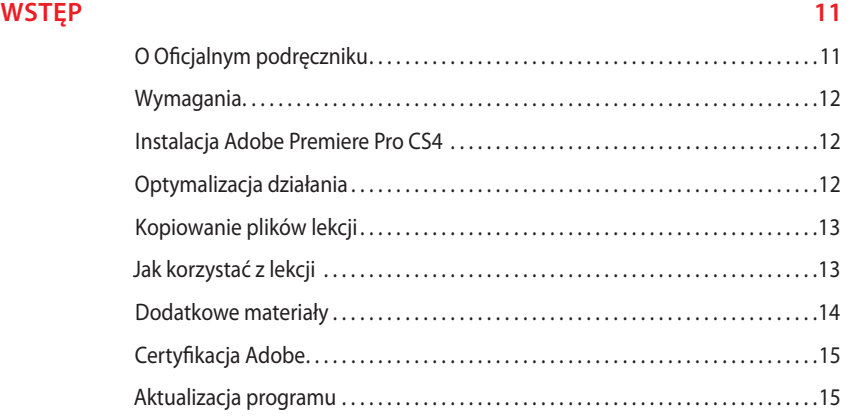

#### **1 POZNAWANIE ADOBE PREMIERE PRO CS4 16**

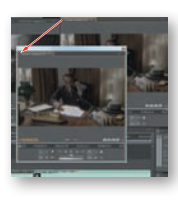

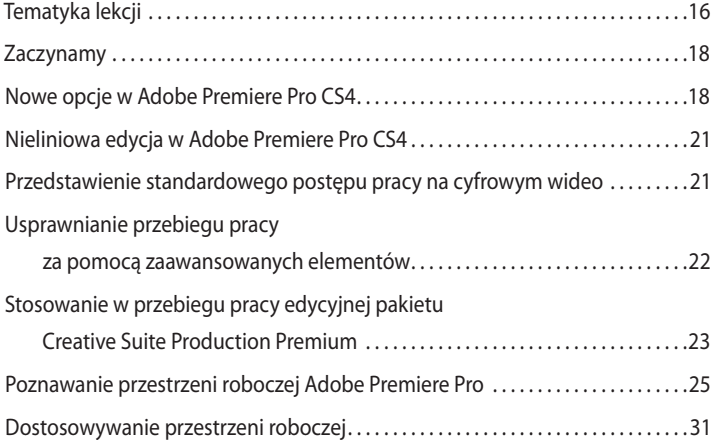

#### **2 POZNAWANIE ADOBE ONLOCATION CS4 36**

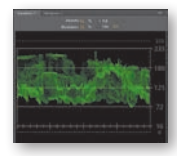

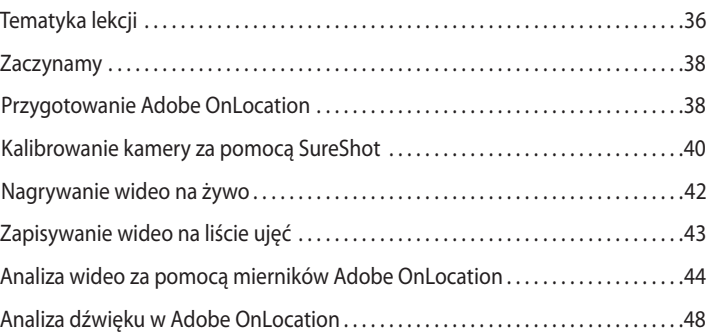

#### **3 FILMOWANIE I PRZECHWYTYWANIE DOSKONAŁEGO MATERIAŁU WIDEO 50**

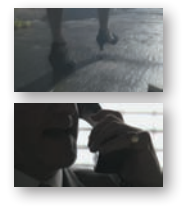

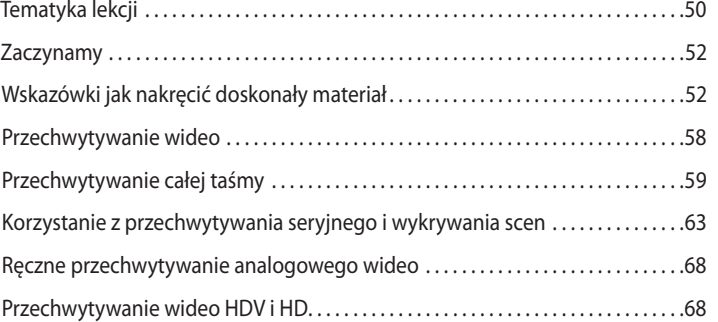

#### **4 WYBÓR USTAWIEŃ, DOSTOSOWANIE PREFERENCJI I ZARZĄDZANIE ZASOBAMI 70**

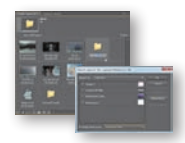

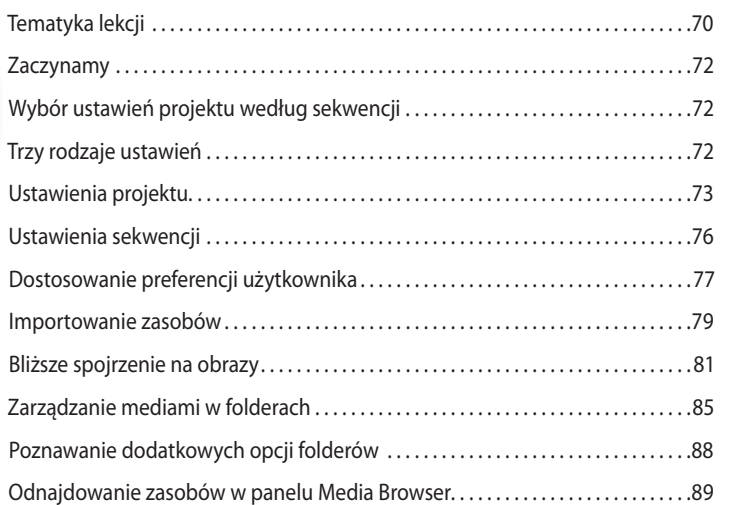

#### **5 IMPORTOWANIE MATERIAŁÓW BEZTAŚMOWYCH 92**

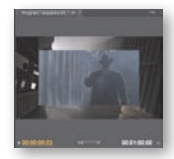

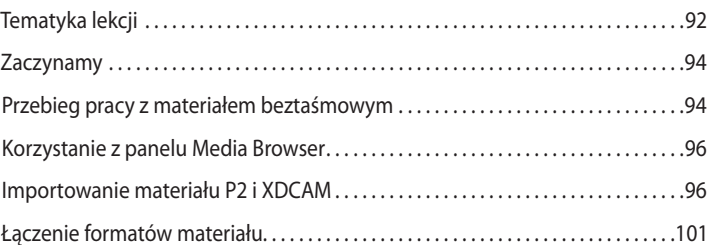

#### ADOBE PREMIERE PRO CS4. OFICJALNY PODRĘCZNIK **5**

#### **6 TWORZENIE WIDEO Z OSTRYMI PRZEJŚCIAMI 104**

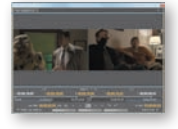

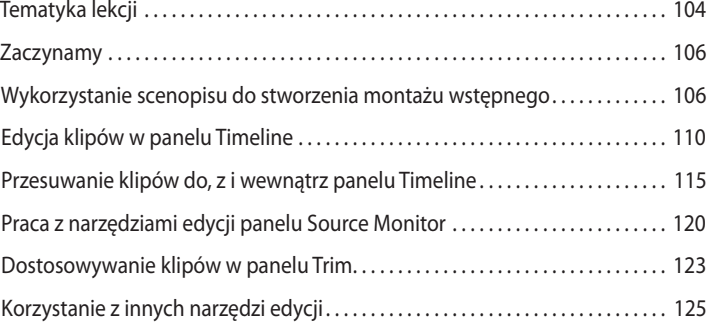

#### **7 DODAWANIE PRZEJŚĆ WIDEO 128**

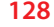

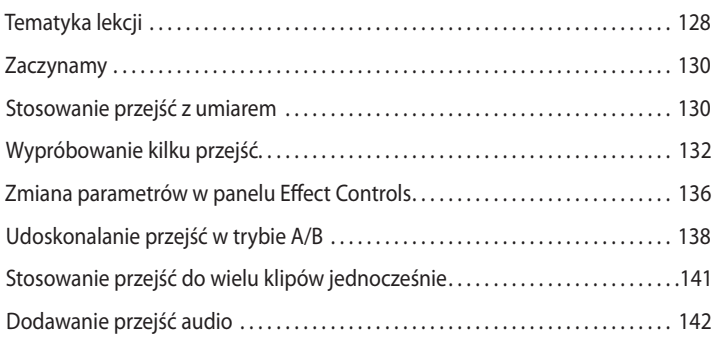

#### **8 TWORZENIE DYNAMICZNYCH NAPISÓW 144**

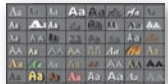

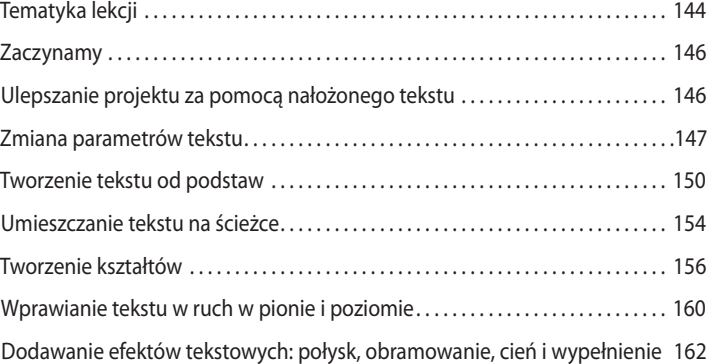

#### **9 STOSOWANIE SPECJALISTYCZNYCH NARZĘDZI EDYCJI 168**

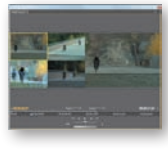

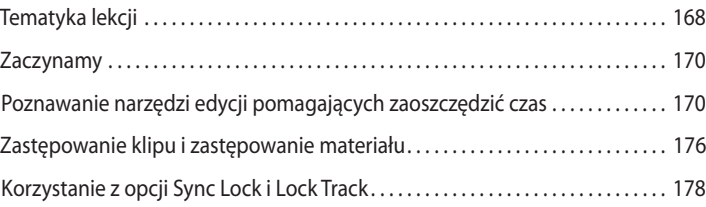

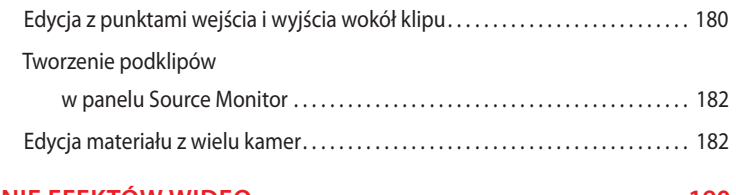

#### **10 DODAWANIE EFEKTÓW WIDEO 190**

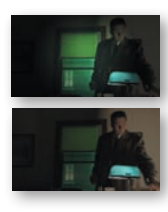

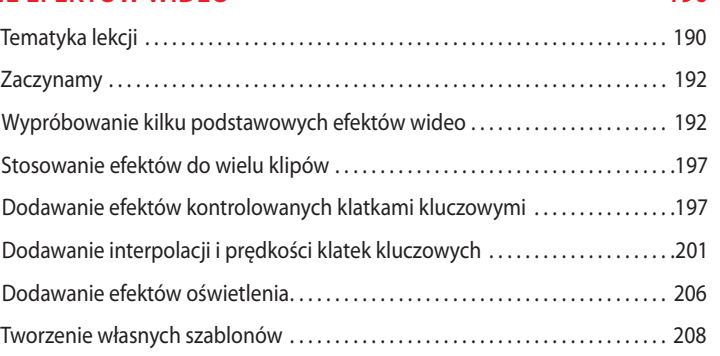

#### **11 WPRAWIANIE KLIPÓW W RUCH 212**

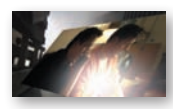

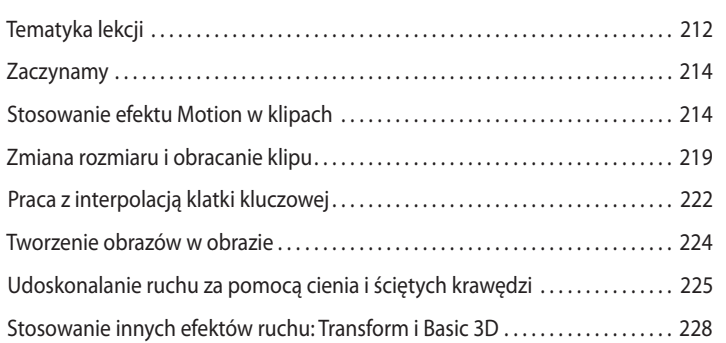

#### **12 ZMIANY CZASU 232**

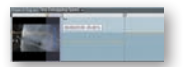

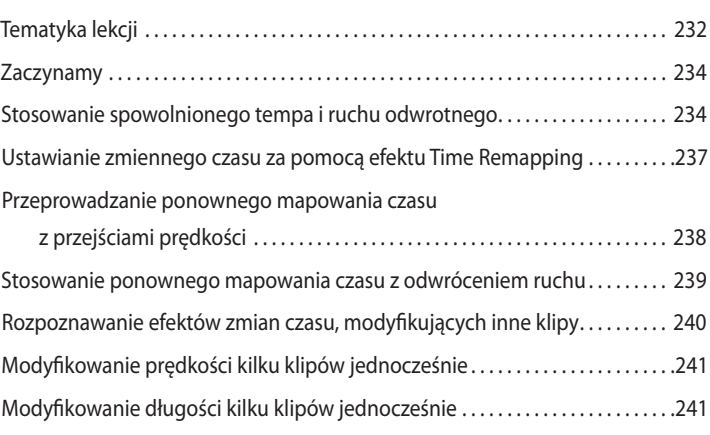

#### **13 NAGRYWANIE I EDYCJA DŹWIĘKU 244**

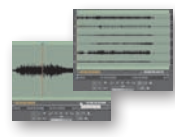

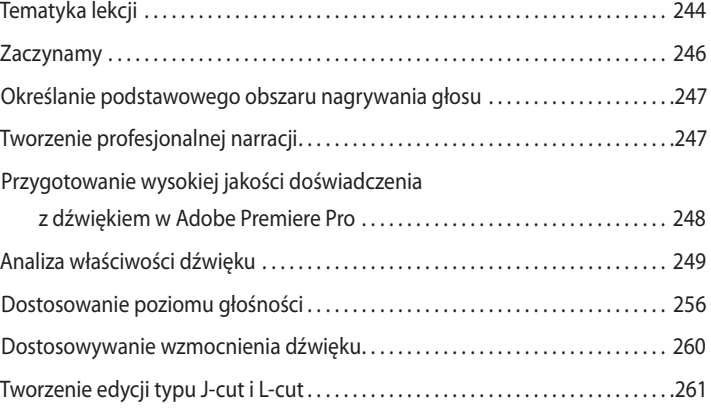

#### **14 ULEPSZANIE I MIKSOWANIE DŹWIĘKU 266**

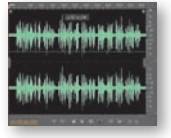

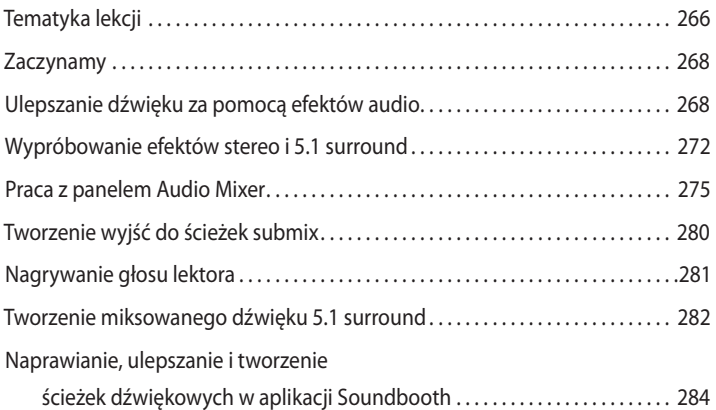

#### **15 TRANSKRYPCJA DŹWIĘKU 292**

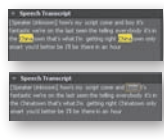

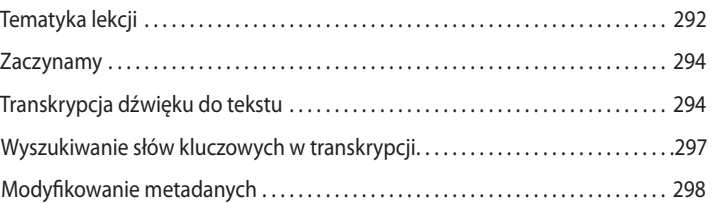

#### **16 TECHNIKI TWORZENIA KOMPOZYCJI 300**

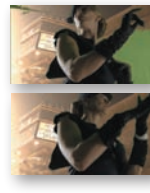

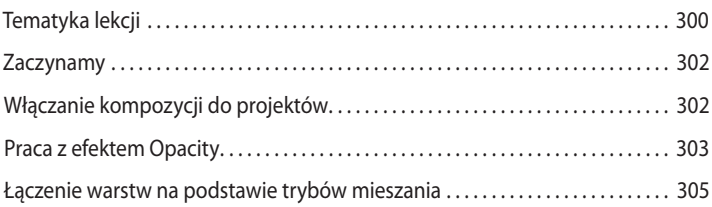

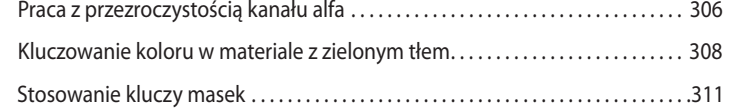

Tematyka lekcji. . . 318

#### **17 KOLOR, OSADZONE SEKWENCJE I SKRÓTY 318**

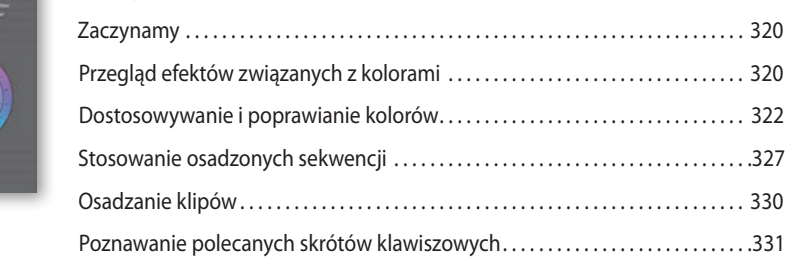

#### **18 ZARZĄDZANIE PROJEKTAMI 338**

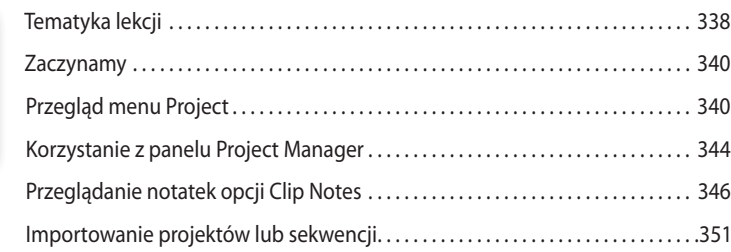

#### **19 ULEPSZANIE PROJEKTÓW WIDEO ZA POMOCĄ APLIKACJI PHOTOSHOP I AFTER EFFECTS 354**

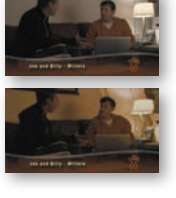

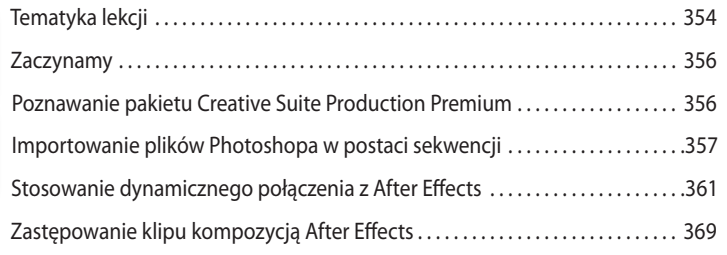

#### **20 EKSPORTOWANIE KLATEK, KLIPÓW I SEKWENCJI 372**

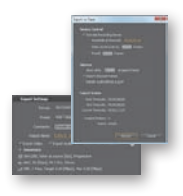

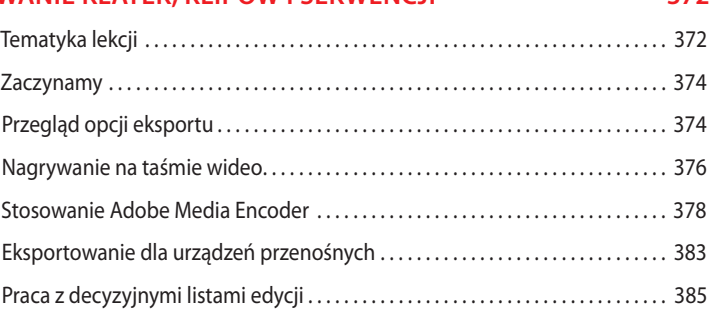

#### **21 TWORZENIE INTERFEJSÓW DVD ZA POMOCĄ ADOBE ENCORE CS4 388**

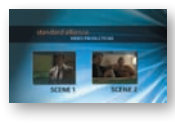

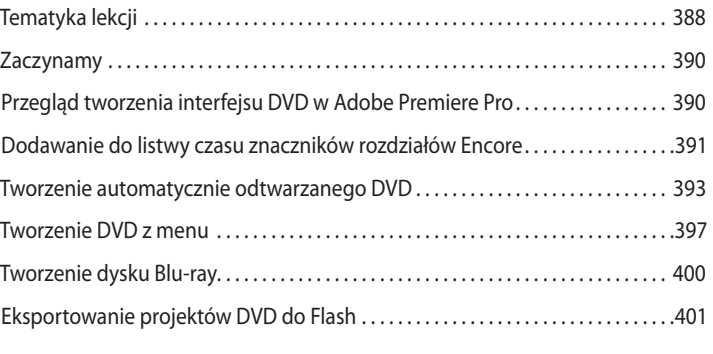

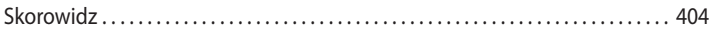

# **11 WPRAWIANIE<br>KLIPÓW W RU KLIPÓW W RUCH**

#### **Tematyka lekcji**

- **•** Stosowanie efektu *Motion* w klipach.
- **•** Zmiana rozmiaru i obracanie klipu.
- **•** Praca z interpolacją klatki kluczowej.
- **•** Tworzenie efektu obrazu w obrazie (PIP).
- **•** Udoskonalanie ruchu za pomocą cienia i ściętych krawędzi.
- **•** Stosowanie innych efektów ruchu, takich jak *Transform* i *Basic 3D.*

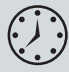

Ta lekcja zajmie Ci około 50 minut.

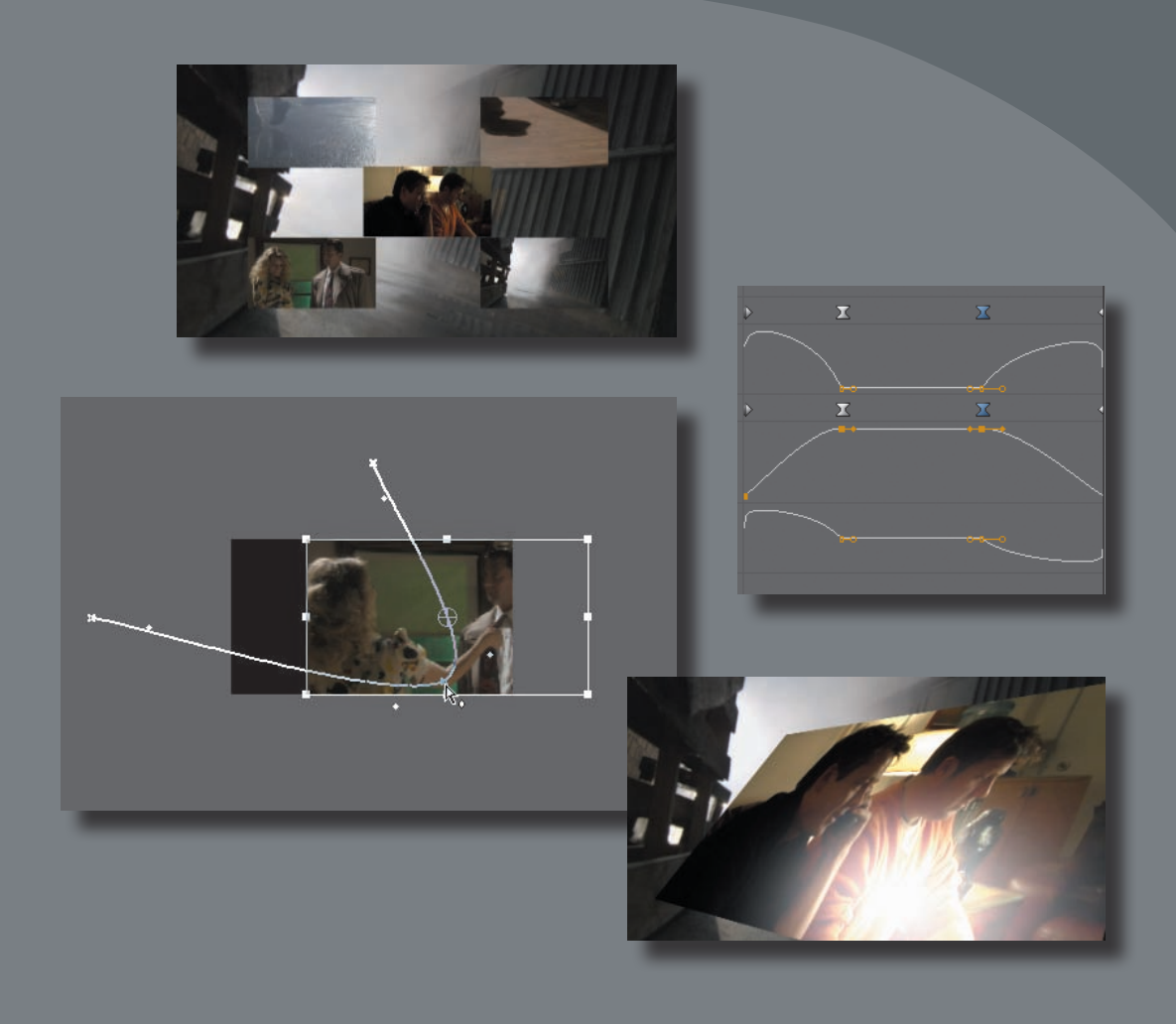

Stały efekt *Motion* dodaje zdjęciom dramatyzmu i umożliwia Ci zmianę ich rozmiaru, wstawianie ich w dowolne miejsce ekranu (i przenoszenie poza ekran) oraz obracanie. Możesz ulepszać opcje ruchu, dodając cienie i ramki do swoich animowanych klipów oraz tworząc obrazy w obrazie. Uzupełnieniem efektu *Motion* jest kilka efektów opartych na klipach, które zawierają dodatkowe opcje dotyczące ruchu, takie jak: przekrzywianie obrazów i dodawanie refleksów świetlnych.

## **Zaczynamy**

Podczas pracy z tym podręcznikiem już widziałeś działanie efektu *Motion* (ruch). Korzystałeś z jego opcji *Rotation* (obrót), aby przetestować interpolację klatki kluczowej, i widziałeś, w jaki sposób przybliża i panoramuje fotografie.

Kiedy oglądasz reklamy telewizyjne, z pewnością napotykasz wideo z klipami "wlatującymi" nad inne obrazy lub obracającymi się na ekranie — pojawiającymi się jako małe punkty i powiększającymi się do rozmiaru pełnego ekranu. Możesz tworzyć takie efekty, używając stałego efektu *Motion* lub kilku efektów opartych na klipie z ustawieniami ruchu.

Stosujesz efekt *Motion*, aby umieszczać, obracać i skalować klip wewnątrz klatki wideo. Możesz to robić bezpośrednio w oknie *Program Monitor* (monitor programu), przeciągając do nowej pozycji lub przeciągając i obracając uchwyty klipu, aby zmienić jego rozmiar, kształt i orientację.

Możesz także dostosować parametry *Motion* w panelu *Effect Controls* (kontrolki efektów) i animować klipy za pomocą klatek kluczowych i kontrolek opcji *Bezier*.

## **Stosowanie efektu Motion w klipach**

Parametry efektu *Motion* (ruch) dostosowujesz w oknie *Program Monitor* (monitor programu) i panelu *Effect Controls* (kontrolki efektów).

- **1** Otwórz projekt *Lesson 11-1.prproj*.
- **2** Korzystając z menu *Window/Workspace/Effects* (okno/przestrzeń robocza), przejdź do przestrzeni roboczej *Effects* (efekty).
- **3** Otwórz wyskakujące menu *View Zoom Level* (poziom powiększenia widoku) w oknie *Program Monitor* (monitor programu; zaznaczone na następnym rysunku) i zmień powiększenie na *25%*.

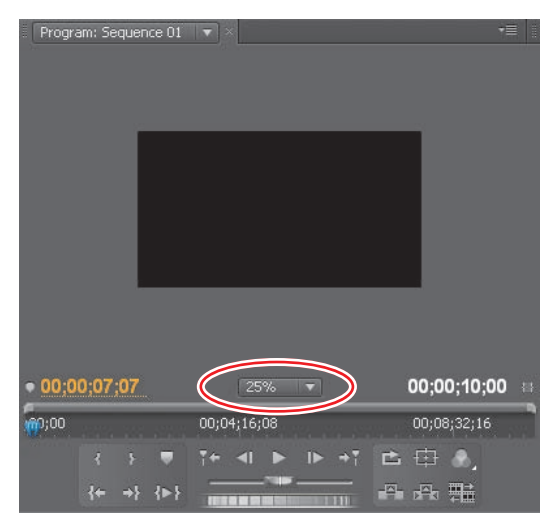

Pomoże Ci to w przeglądaniu i pracy z ramką efektu *Motion*.

**4** Powiększ ramkę *Program Monitor* (jeśli trzeba), aby na ekranie nie było żadnych pasków przewijania.

Twoje okno *Program Monitor* powinno wyglądać tak, jak na poprzednim rysunku.

- **5** Odtwórz klip na listwie czasu.
- **6** Kliknij trójkąt rozwijający opcje efektu *Motion* w panelu *Effect Controls*, aby wyświetlić jego parametry.
- **7** Kliknij przycisk stopera *Toggle Animation* parametru *Position* (położenie), aby wyłączyć jego klatki kluczowe.

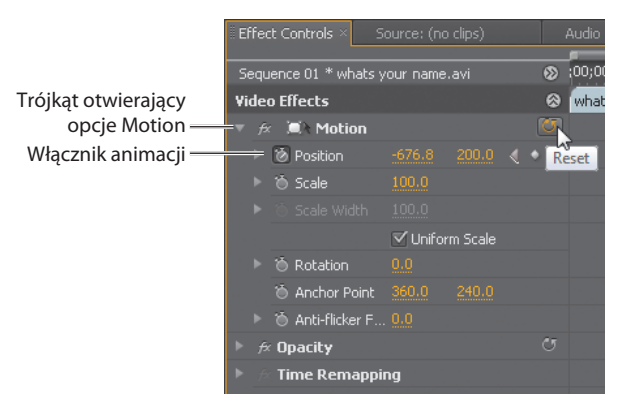

- **8** Kliknij *OK*, kiedy pojawi się okno informujące, że ta operacja usunie wszystkie klatki kluczowe.
- **9** Kliknij przycisk *Reset* (po prawej stronie nazwy *Motion* w panelu *Effect Controls*). Te dwie operacje wprowadzają domyślne ustawienia efektu *Motion*.

#### **Analiza właściwości efektu Motion**

Aby zapoznać się z ustawieniami efektu *Motion*, wykonaj następujące kroki:

**1** Przeciągnij wskaźnik czasu w dowolne miejsce w klipie, aby widzieć wideo w oknie *Program Monitor*.

**2** Kliknij na obrazie ekranu *Program Monitor*.

Wokół klipu pojawia się ramka, w jego środku kursor w postaci celownika, a na krawędziach uchwyty (przedstawione tutaj). Efekt *Motion* staje się aktywny w panelu *Effect Controls*. Kliknięcie efektu *Motion* lub jego przycisku *Transform* w panelu *Effect Controls* także aktywuje ramkę wokół klipu w oknie *Program Monitor*.

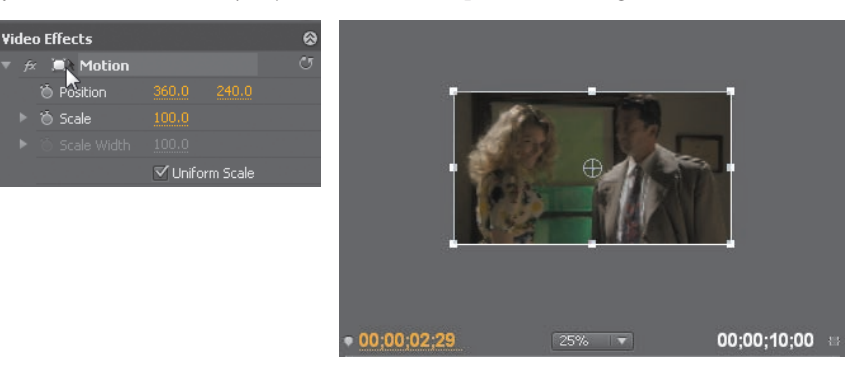

- **3** Kliknij w dowolnym miejscu wewnątrz ramki klipu w oknie *Program Monitor* i przeciągnij klip po ekranie, obserwując zmiany wartości opcji *Position* w panelu *Effect Controls*.
- **4** Przeciągnij klip tak, aby jego środek znajdował się bezpośrednio nad lewym górnym rogiem ekranu i zwróć uwagę, że wartości *Position* w panelu *Effect Controls* wynoszą *0*, *0* (lub około 0, 0, w zależności od tego, gdzie dokładnie umieściłeś środek klipu).

Prawy dolny róg ekranu ma wartości *720*, *480* — jest to standardowy rozmiar ekranu NTSC DV.

**5** Przeciągnij klip całkowicie poza ekran w lewo, jak pokazano tutaj.

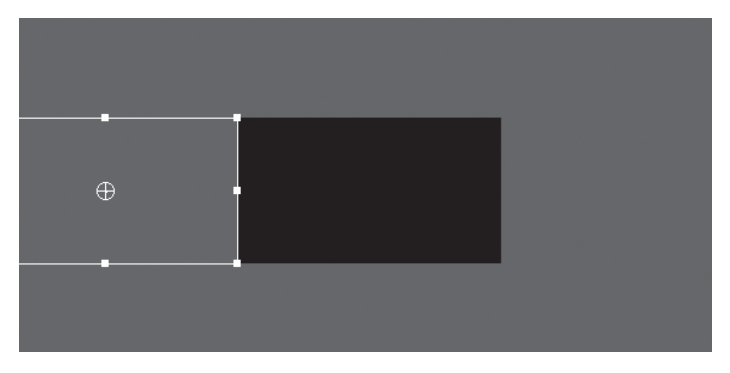

**6** Popraw to położenie, zmieniając wartości *Position* w panelu *Effect Controls* na *–360*, *240*.

Ponieważ 360 to połowa 720, prawa krawędź klipu zostaje umieszczona wzdłuż lewej krawędzi ekranu.

 **Uwaga:** Adobe Premiere Pro wykorzystuje do opisywania położenia na ekranie system przypominający odwrócone do góry nogami współrzędne X/Y. Ten system współrzędnych oparty jest na metodzie stosowanej w systemie Windows od tak dawna, że zmienianie go teraz spowodowałoby mnóstwo problemów w programowaniu. Lewy górny róg ekranu to punkt *0, 0*. Wszystkie wartości x i y odpowiednio na lewo i powyżej tego punktu są ujemne. Wszystkie wartości x i y odpowiednio na prawo i poniżej tego punktu są dodatnie.

**7** Naciśnij klawisz *Page Up* lub *Home*, aby umieścić wskaźnik czasu na początku klipu, po czym dodaj tam klatkę kluczową opcji *Position*, klikając przycisk *Toggle Animation* opcji *Position*.

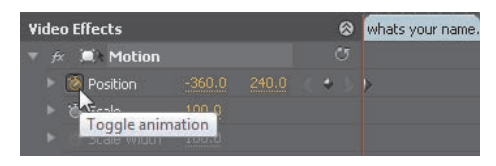

**8** Przeciągnij wskaźnik czasu na środek klipu i zmień wartości opcji *Position* na *360*, *240* (środek ekranu).

Zmiana parametrów opcji *Position* powoduje umieszczenie w tym miejscu klatki kluczowej.

- **9** Naciśnij *Page Down*, a potem klawisz lewej strzałki, aby umieścić wskaźnik czasu na końcu klipu.
- **10** Zmień wartości opcji *Position* na *360*, *–240*.

Klip znajduje się teraz w całości nad ekranem i zostaje dodana klatka kluczowa.

**11** Odtwórz klip.

Klip wsuwa się płynnie na ekran, a potem zsuwa się z niego poza górną krawędź. Stworzyłeś ścieżkę (jeśli jej nie widzisz, kliknij słowo *Motion* w panelu *Effect Controls*, aby włączyć jej wyświetlanie). Zwróć uwagę na kilka rzeczy (przedstawionych tutaj):

- **•** Ścieżka jest zakrzywiona. Adobe Premiere Pro automatycznie stosuje krzywe Beziera dla ruchu.
- **•** Małe kropki opisują zarówno ścieżkę, jak i prędkość. Kropki bliżej siebie reprezentują mniejszą prędkość, a punkty bardziej od siebie oddalone oznaczają większą prędkość.
- **•** Punkty o czterech bokach oznaczają klatki kluczowe.

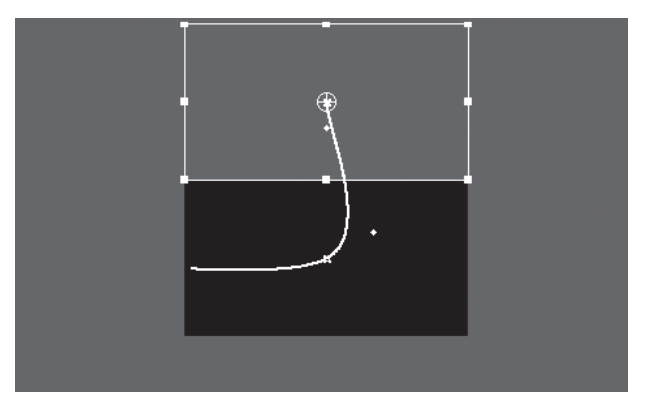

- Szybciej
- **12** Przeciągnij środkową klatkę kluczową ekranu *Program Monitor* (kwadrat/gwiazdka o czterech rogach) w dół i w lewo.

#### **Uwaga:**

Przesuwając środkową klatkę kluczową, zmieniłeś jej położenie, a więc także dystans, który klip musi przebyć między tą klatką i sąsiadującymi z nią klatkami kluczowymi. Nie zmieniłeś jednak czasu między klatkami, dlatego klip porusza się szybciej między tymi klatkami, które znajdują się w większej odległości od siebie i wolniej tam, gdzie klatki znajdują się bliżej siebie.

 **Uwaga:** Teraz zmieniasz czas między klatkami kluczowymi, nie zmieniając ich fizycznego położenia na ekranie. Małe punkty ścieżki/ prędkości na ekranie *Program Monitor* stają się bardziej rozstrzelone lub zbliżają się do siebie, ale położenie klatek kluczowych nie zmienia się.

- Zwróć uwagę, że kropki zbliżają się do siebie po lewej stronie klatki kluczowej i oddalają po jej prawej stronie.
- **13** Odtwórz klip. Zauważ, że porusza się wolno do pierwszej klatki kluczowej, a potem przyspiesza.

**Wolniei** 

**14** Przeciągnij ponownie środkową klatkę kluczową, tym razem w dół i w prawo (wykorzystaj następny rysunek jako podpowiedź).

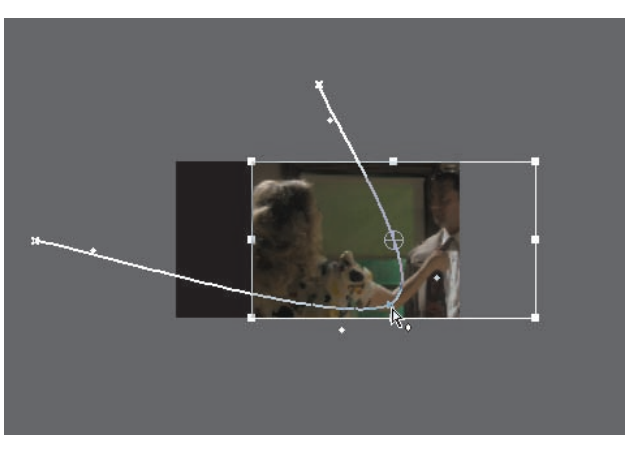

Powstaje parabola z równomiernie rozłożonymi po obu stronach kropkami; oznacza to, że prędkość będzie taka sama na obu ramionach paraboli.

- **15** Przeciągnij środkową klatkę kluczową w panelu *Effect Controls* najpierw w lewo, a potem znacząco w prawo.
- **16** Odtwórz ten klip, obserwując, jak dużo wolniej porusza się na początku, a znacznie szybciej na końcu.

Powinien zachowywać się tak samo, jak w chwili, kiedy otworzyłeś projekt tej lekcji.

#### **Zmiana rozmiaru i obracanie klipu**

Przesuwanie klipu po ekranie to jedynie początek wykorzystywania możliwości, jakie daje efekt *Motion*. Efekt *Motion* jest tak bardzo użyteczny dzięki zdolności zmniejszania i powiększania klipów oraz obracania ich.

Możesz na przykład zacząć wyświetlanie klipu od pełnego ekranu (lub powiększyć klip nawet bardziej), a potem zmniejszać go, odsłaniając kolejny klip. Wirujący klip może pojawić się na ekranie jako mały punkt, a potem zniknąć z niego jako rosnący obraz. Możesz też ułożyć warstwowo więcej klipów, tworząc kilka obrazów w obrazie (PIP).

Zanim zagłębisz się w to ćwiczenie, przyjrzyj się sześciu opcjom efektu *Motion*, kontrolowanym przez klatki kluczowe:

- **•** *Position* (położenie): Położenie punktu kotwiczącego klipu na ekranie (środek klipu, o ile nie zmienisz ustawień punktu).
- **•** *Scale* (*Scale Height* [wysokość skali], kiedy opcja *Uniform Scale* [skala jednolita] jest odznaczona): Skala odnosi się do względnego rozmiaru klipu. Suwak ma zakres od 0 do 100%, ale możesz zmienić ustawienie numeryczne, aby zwiększyć rozmiar klipu do 600% oryginalnego rozmiaru.
- **•** *Scale Width* (szerokość skali): Musisz odznaczyć pole *Uniform Scale*, aby ta opcja stała się dostępna. Kiedy to zrobisz, będziesz mógł zmieniać oddzielnie szerokość i wysokość klipu.
- **•** *Rotation* (obrót): Pracowałeś z tą opcją w projekcie *Lesson 10-3.prproj*. Możesz wstawić stopnie lub ilość obrotów, na przykład 450 stopni lub 1×90. Liczba dodatnia to ruch zgodny z kierunkiem ruchu wskazówek zegara, a liczba ujemna to kierunek przeciwny. Maksymalna dozwolona liczba obrotów w każdym kierunku to 90, czyli możesz sprawić, że klip wykona nawet 180 pełnych obrotów.
- **•** *Anchor Point* (punkt kotwiczący): Środek obrotu, niezależny od środka klipu. Możesz wprowadzić takie ustawienia, aby klip obracał się wokół dowolnego punktu na ekranie, łącznie z jednym z narożników klipu, lub wokół punktu poza klipem, jak piłka na końcu liny.
- **•** *Anti-flicker Filter* (filtr zapobiegający migotaniu): Ta opcja jest przydatna dla klipów zawierających detale o wysokiej częstotliwości, takie jak wyraźne linie, ostre krawędzie, linie równoległe (problem z prążkami moiré) lub obrót. Te właściwości mogą powodować migotanie podczas ruchu. Domyślne ustawienie (*0.00*) nie dodaje rozmycia i nie ma wpływu na migotanie. Aby dodać rozmycie i usunąć migotanie, zastosuj wartość *1.00*.
- **1** Otwórz projekt *Lesson 11-2.prproj* i otwórz sekwencję *Finished* (ukończona).
- **2** Odtwórz klip, aby obejrzeć animację.

Tak będzie wyglądał efekt *Motion* pod koniec tego ćwiczenia.

- **3** Otwórz sekwencję *Practice* (ćwiczenie), aby rozpocząć od tego samego klipu, ale bez efektów.
- **4** Umieść wskaźnik czasu na początku klipu, rozwiń efekt *Motion*, kliknij przycisk *Toggle Animation* opcji *Position*, aby aktywować dodawanie klatek kluczowych i przesuń środek klipu w lewy górny róg (*0*, *0*).

 **Uwaga:** Wielkość procentowa odnosi się do obwodu klatki klipu, nie obszaru klipu. Tak więc 50% oznacza 25% obszaru, a 25% to 6,25% obszaru.

- **5** Rozwiń parametr *Scale*, kliknij przycisk *Scale* i przeciągnij suwak do wartości *0*. Na początku klipu został ustawiony rozmiar zerowy.
- **6** Przeciągnij wskaźnik czasu do punktu położonego mniej więcej w jednej trzeciej długości klipu i kliknij przycisk *Reset*. Powstają dwie klatki kluczowe o domyślnych ustawieniach efektu *Motion*: klip w pełnym rozmiarze zostaje wyśrodkowany na ekranie.
- **7** Przeciągnij wskaźnik czasu do punktu położonego mniej więcej w dwóch trzecich długości klipu i kliknij przycisk *Add/Remove Keyframe* dla opcji *Position* i *Scale*.

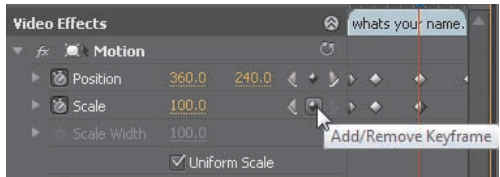

Klip pozostaje wyśrodkowany i w pełnym rozmiarze w czasie między dwiema klatkami kluczowymi. Mogłeś też ponownie kliknąć *Reset*, aby zastosować te domyślne parametry i osiągnąć taki sam efekt.

- **8** Naciśnij klawisz *Page Down*, a potem lewą strzałkę, przy aktywnej listwie czasu, aby przesunąć wskaźnik czasu na koniec klipu, po czym zmień parametry opcji *Position* na *720*, *480* (prawy dolny róg).
- **9** W oknie *Program Monitor* (monitor programu) przeciągnij uchwyt otaczającej klip ramki, aby zmniejszyć klip aż do umieszczonego pośrodku kursora w formie celownika. Wartość opcji *Scale* zostaje z powrotem ustawiona jako *0*.

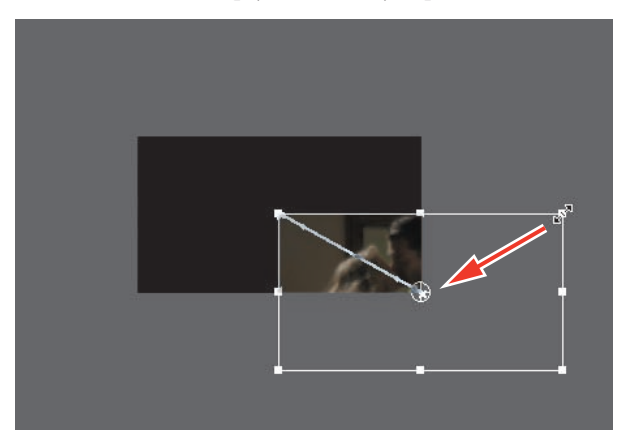

#### **Zmiana rozmiaru klipu — niczym w pracy z tekstem**

Wykorzystując narzędzie *Titler*, zmieniałeś wielkość tekstu, używając otaczającej go ramki. Odznacz opcję *Uniform Scale*, a następnie, aby móc dowolnie skalować, przeciągnij uchwyt narożnika. Aby przeskalować tylko jeden wymiar, przeciągnij uchwyt boku (nie narożnika); aby skalować proporcjonalnie, przeciągnij dowolny uchwyt, przytrzymując *Shift*.

#### **10** Odtwórz klip.

Klip powinien rosnąć od małego punktu w lewym górnym rogu przejść do wyśrodkowanego pełnego ekranu, pozostać tak przez pewien czas, a potem skurczyć się do punktu, przesuwając się jednocześnie w prawy dolny róg.

#### **Dodawanie obrotu i zmiana punktu kotwiczącego**

Teraz spowodujesz, że klip będzie się obracał:

**1** Naciśnij *Page Up* lub *Home*, przy aktywnej listwie czasu, aby przenieść wskaźnik czasu na początek klipu, a następnie kliknij przycisk *Toggle Animation* opcji *Rotation*.

Klatka kluczowa dla opcji *Rotation* zostaje ustawiona, jej wartość początkowa to *0.0* stopni.

- **2** Kliknij przycisk *Go To Next Keyframe* (przejdź do następnej klatki kluczowej) obok opcji *Position* lub *Scale*, aby przenieść wskaźnik czasu do drugiej klatki kluczowej.
- **3** Przenieś wskaźnik tuż poza uchwyt ramki klipu w oknie *Program Monitor*, aż stanie się zakrzywioną linią, zakończoną na obu końcach strzałkami. Dwukrotnie wykonaj ramką klipu pełen obrót, zgodnie z ruchem wskazówek zegara, tak jak pokazano tutaj.

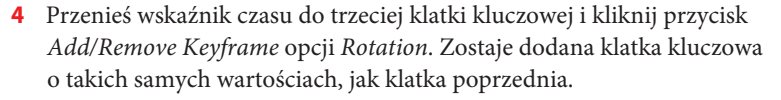

**5** Przenieś wskaźnik czasu na koniec klipu.

 **Uwaga:** Możesz dostosować ten ruch w panelu *Effect Controls*, ustawiając wartość opcji *Rotation* na *2x0.0* stopni.

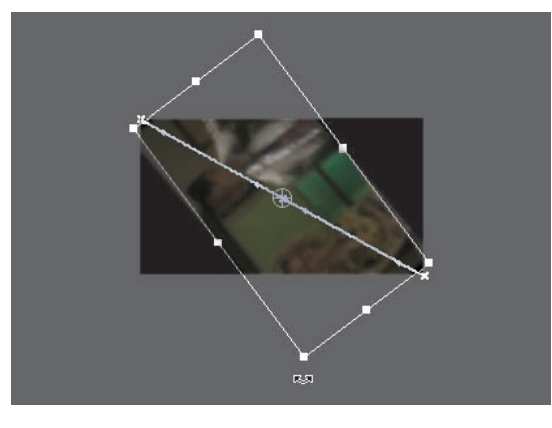

**6** Kliknij trójkąt rozwijający parametry opcji *Rotation*, a następnie dwukrotnie przeciągnij pokrętło *Rotation* (kliknij trójkąt rozwijanego menu *Rotation*, aby otworzyć widok parametru) w kierunku przeciwnym do ruchu wskazówek zegara (nie możesz skorzystać z ramki okna *Program Monitor*, ponieważ klip został zmniejszony do rozmiarów punktu).

Parametr *Rotation* wraca do swojego domyślnego ustawienia *0.0* stopni. Jeśli nie widzisz wykresów klatki kluczowej, rozwiń parametry *Scale* i *Rotation*. Odtwórz ten klip. Obróci się dwukrotnie zgodnie z ruchem wskazówek zegara, zatrzyma, a potem obróci w ruchu przeciwnym.

**7** Odtwórz ten efekt. Powinien wyglądać bardzo podobnie do efektu z sekwencji *Finished*. Różnica między tym efektem a widocznym w sekwencji Finished jest taka, że obracanie zaczyna się i kończy gwałtownie. Naprawisz to w kolejnym ćwiczeniu.

Jeśli podoba Ci się ten efekt, możesz go zapisać jako ustawienie predefiniowane. Kliknij prawym przyciskiem (Windows) lub kliknij, przytrzymując *Control* (Mac OS), efekt *Motion* i wybierz *Save Preset*.

#### **Praca z interpolacją klatki kluczowej**

Efekt *Motion* przesuwa klipy na ekranie w określonym czasie. Adobe Premiere Pro oferuje metody interpolacji klatek kluczowych, które odpowiadają obu aspektom tego ruchu: przestrzennemu i czasowemu.

Interpolacja przestrzenna dotyczy ścieżki ruchu — miejsc, w których klip pojawia się na scenie. Interpolacja czasowa dotyczy zmian prędkości.

W tym ćwiczeniu zastosujesz metody interpolacji zwane *Ease In* (nasilanie) oraz *Ease Out* (łagodzenie). Wykorzystanie tych opcji pozwala szybko utworzyć krzywą Beziera dla klatek kluczowych bez ręcznego przeciągania uchwytów tych klatek.

- **1** Kontynuuj pracę z sekwencją *Practice* (ćwiczenie) tam, gdzie przerwałeś.
- **2** Aby dostosować interpolację skali, położenia oraz obrotu jednocześnie, rozciągnij pole zaznaczenia wokół drugiego zestawu klatek kluczowych, tak jak pokazano tutaj. Zaznaczone klatki kluczowe staną się niebieskie.

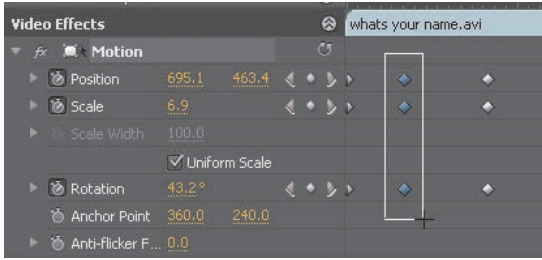

 **Uwaga:** Kiedy zapisujesz ustawienie predefiniowane, możesz zdecydować, czy ma ono skalować długość klipu czy zostać osadzone według określonych punktów wejścia i wyjścia. W wielu przypadkach ustawienie skalowania efektu do długości klipu jest najbardziej skuteczne.

**3** Kliknij prawym przyciskiem dowolną spośród zaznaczonych klatek, po czym wybierz z menu *Temporal Interpolation* (interpolacja czasowa) opcję *Ease In*.

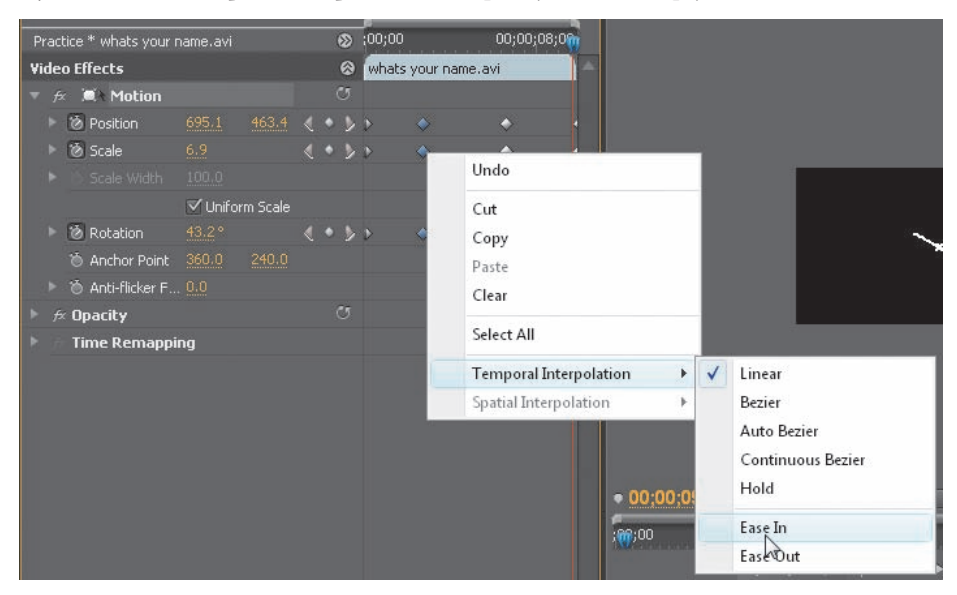

- **4** Stosując tę samą technikę, zaznacz trzeci zestaw klatek kluczowych i wybierz z menu *Temporal Interpolation* opcję *Ease Out*.
- **5** Rozwiń parametry *Position* (położenie), *Scale* (skala) i *Rotation* (obrót), aby wyświetlić ich wykresy. Jak widzisz, wybranie opcji *Ease* utworzyło na wykresach krzywe.

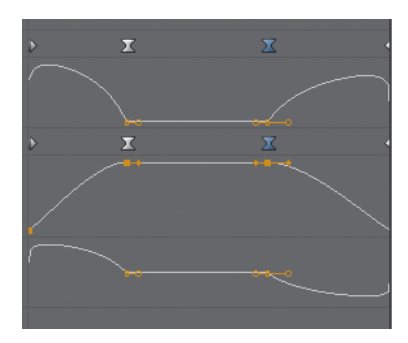

**6** Odtwórz klip, obserwując łagodne zmiany, jakie zostały zastosowane w momencie rozpoczęcia i zakończenia ruchu poprzez dodane klatki kluczowe.

#### **Tworzenie obrazów w obrazie**

Technika "obrazu w obrazie" (*picture-in-picture*, PiP) to jedna z najciekawszych opcji efektu *Motion* (ruch). To także jeden z najprostszych sposobów zrozumienia zasad tworzenia *kompozycji* (lub warstw) klipów. Oficjalnie rozpoczniesz prace nad kompozycjami w dalszej części podręcznika, ale to ćwiczenie da Ci tego przedsmak.

Aby uprościć zadanie, zacznij od sekwencji zawierającej trzy klipy ułożone w warstwy, gotowe do odtworzenia. Stworzysz obrazy w obrazie (PiP), a potem dodasz do nich cienie i ścięte krawędzie.

**1** W projekcie *Lesson 11-3.prproj* otwórz sekwencję *Finished* (ukończona), klikając ją dwukrotnie w panelu *Project* (projekt), jeśli jeszcze nie jest wyświetlona. Wyrenderuj i odtwórz tę sekwencję, aby zobaczyć, co możesz stworzyć.

Ten efekt to pięć obrazów w obrazie, z cieniami i ściętymi krawędziami.

**2** Otwórz sekwencję *Practice* (ćwiczenie), klikając ją dwukrotnie w panelu *Project*.

Jeśli odtworzysz tę sekwencję, zobaczysz tylko klip na górnej ścieżce, który przykrywa wszystkie pozostałe klipy sekwencji.

**3** W panelu *Effects* (efekty) rozwiń opcję *Presets* (szablony), aby zobaczyć foldery *Effects/Presets/PiPs/25% PiPs/25% UL* (efekty/ustawienia predefiniowane/PiP/25% PiP/25% górna lewa część).

Spójrz na opis:

- **•** Wszystkie predefiniowane ustawienia obrazów w obrazie wyświetlają klipy w 1/16 ich obszaru (przypomnienie: 25% odnosi się do obwodu klipu, nie jego obszaru).
- **•** Skróty *LL*, *LR*, *UL* i *UR* odnoszą się do położenia na ekranie: *Lower Left* (dolna lewa część), *Lower Right* (dolna prawa część), *Upper Left* (górna lewa część) i *Upper Right* (górna prawa część).
- **•** Każdy zestaw PiP oferuje inne rodzaje ruchu obrazów w obrazie.
- **•** Zazwyczaj będziesz wybierał styl, a potem dostosowywał go do swoich potrzeb. Możesz na przykład zmienić położenie początkowe lub końcowe albo rozmiar z ustawienia predefiniowanego.

Klip na ścieżce *Video 1* pozostanie niezmieniony; użyjemy go jako tła.

**4** Przeciągnij następujące szablony PIP do klipu w podanej kolejności:

- **• Klip na ścieżce** *Video 2***:** Zastosuj ustawienie predefiniowane *PiP 25% LR Spin In*.
- **• Klip na ścieżce** *Video 3***:** Zastosuj ustawienie predefiniowane *PiP 25% UL Slide In Right*.
- **• Klip na ścieżce** *Video 4***:** Zastosuj ustawienie predefiniowane *PiP 25% UR Spin In*.
- **• Klip na ścieżce** *Video 5***:** Zastosuj ustawienie predefiniowane *PiP 25% LL Scale In* (PiP 25%, lewa dolna część; skaluj).
- **• Klip na ścieżce** *Video 6***:** Zastosuj ustawienie predefiniowane *PiP 25% LL Spin In*.

#### **Uwaga:**

Nie ma ustawienia *25% Center* (25% pośrodku). Możesz użyć jednego z ustawień predefiniowanych, aby je stworzyć — po prostu zmień wartości początkowe i końcowe klatek kluczowych opcji *Position* na *360*, *240*.

Następnie musisz dostosować ten ruch, aby obraz w obrazie pojawiał się pośrodku ekranu, a nie w jego lewej dolnej części.

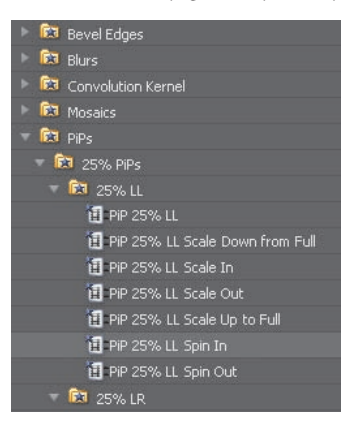

- **5** Zaznacz klip wideo na ścieżce *Video 6* i rozwiń ustawienia ruchu w panelu *Effect Controls* (kontrolki efektów).
- **6** Zmień parametry *Position* na *360*, *240*. Klip zostaje wyśrodkowany.
- **7** Odtwórz klip, aby zobaczyć pięć obrazów w obrazie, które dodałeś nad tłem wideo. Jeśli miałeś problemy z którymś z kroków, otwórz sekwencję *5 PiP*, aby zobaczyć końcowy rezultat.

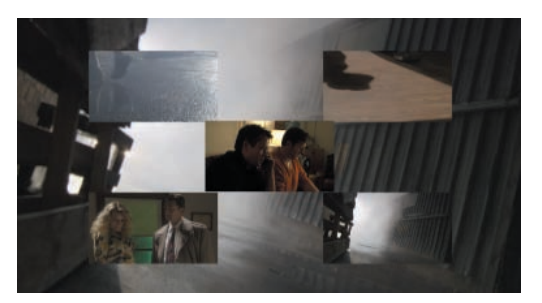

## **Udoskonalanie ruchu za pomocą cienia i ściętych krawędzi**

Obrazy w obrazie wyglądają dużo bardziej realistycznie, kiedy ich pomniejszone klipy mają cienie, ściete krawędzie lub inny rodzaj obramowania. W tym ćwiczeniu dodasz do klipu takie efekty:

**1** Otwórz sekwencję o nazwie *5 PIP*.

Sekwencja zawiera sześć klipów na warstwach (użyj paska przewijania panelu *Timeline* (listwa czasu), aby zobaczyć je wszystkie). W pięciu górnych zastosowane zostały predefiniowane ustawienia ruchu 25%. Klip na dole sekwencji, na ścieżce *Video 1* będzie służył jako tło obrazów w obrazie.

- **2** Przeciągnij wskaźnik CTI tak, by znajdował się za wartością 1 sekundy, aby wyświetlić pięć obrazów PiP.
- **3** Przeciągnij efekt *Bevel Edges Thin* (wąskie ścięte krawędzie) z folderu *Presets/Bevel Edges* (ustawienia predefiniowane/ścięte krawędzie) do górnego klipu w sekwencji.
- **4** Powiększ widok w panelu *Program Monitor* (monitor programu) do *100%*, aby lepiej widzieć ten efekt.

Efekt pojawia się pośrodku okna *Program Monitor*. Następny rysunek pokazuje, jak efekt będzie wyglądał, kiedy dostosujesz parametry *Bevel Edges*.

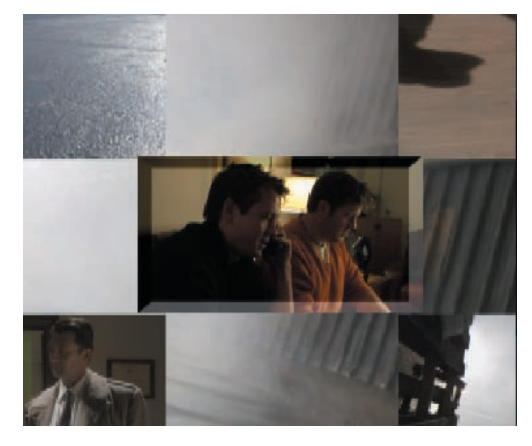

- **5** Kliknij trójkąty rozwijające menu *Bevel Edges* w panelu *Effect Controls* (kontrolki efektów) i zmień parametry zgodnie z opisem:
	- **•** Zwiększ nieznacznie *Edge Thickness* (grubość krawędzi).
	- **•** Zmień *Light Angle* (kąt światła) na około *140* stopni, aby rozjaśnić ciemną, ściętą krawędź u dołu klipu.
	- **•** Zwiększ *Light Intensity* (intensywność światła) na około *0.4*, aby podkreślić ścięte krawędzie.

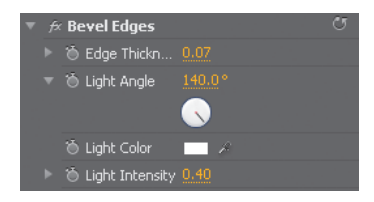

**6** Kliknij *Bevel Edges* w panelu *Effect Controls*, aby zaznaczyć efekt i stworzyć ustawienie predefiniowane o parametrach, które właśnie zastosowałeś.

**7** Otwórz menu panelu *Effect Controls*, wybierz *Save Preset*, wpisz nazwę Lesson 11 Bevel Edges (lekcja 11 ścięte krawędzie), jeśli chcesz — dodaj opis i kliknij *OK*. To nowe ustawienie natychmiast pojawia się w folderze *Presets*.

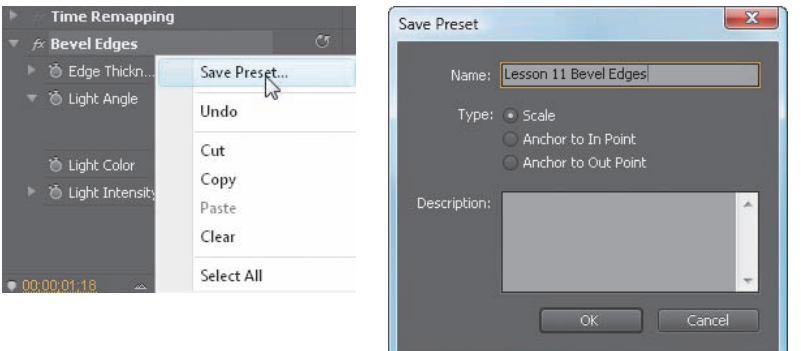

#### **Uwaga:** Jeśli stosowałeś ten efekt z klatkami kluczowymi, podczas zapisywania, ważny będzie także wybór jednej z trzech opcji — *Scale* (skaluj), *Anchor To In Point* (zakotwicz w punkcie wejścia) lub *Anchor To Out Point* (zakotwicz

w punkcie wyjścia).

#### **Zapisywanie ustawień predefiniowanych dla innych projektów**

Jeśli chcesz korzystać z tego ustawienia predefiniowanego w innych projektach, eksportuj je. Aby to zrobić, zaznacz to ustawienie w folderze *Effects/Presets*, otwórz menu panelu *Effects*, wybierz *Export Preset*, przejdź do odpowiedniego folderu plików, nadaj swojemu ustawieniu nazwę (nie musi być taka sama, jak nazwa w folderze *Presets*) i kliknij *Save*.

- **8** Przeciągnij ustawienie *Lesson 11 Bevel Edges* z folderu *Presets* do każdego klipu na ścieżkach wideo od *2* do *5* (nie do klipu na ścieżce *Video 1* — jest to pełnoekranowe wideo, którego użyjesz jako tła dla obrazów PiP).
- **9** Przełącz z powrotem widok okna *Program Monitor* do *Fit* i odtwórz tę sekwencję. Wszystkie pięć obrazów w obrazie ma ten sam wygląd ze ściętymi krawędziami.

#### **Dodawanie cienia**

Aby dodać cień, wykonaj następujące kroki:

- **1** Przeciągnij efekt *Drop Shadow* (cień) z folderu *Video Effects/Perspective* (efekty wideo/perspektywa na klip).
- **2** Zmień parametry efektu *Drop Shadow* w panelu *Effect Controls* zgodnie z opisem:
	- **•** Zmień wartość *Direction* na około *320°* lub *–40°*.
	- **•** Zwiększ wartość *Distance* (odległość) na *30*, aby widzieć cień (jeśli chcesz zobaczyć, jak wygląda ten efekt, możesz dostosować opcję *View Zoom Level* [poziom powiększenia widoku] okna *Program Monitor*).
	- **•** Zmień wartość *Opacity* na *75%*, aby przyciemnić cień (ponieważ tło klipu jest raczej ciemne).

 **Uwaga:** Chcesz, aby cień padał w kierunku przeciwnym do pozornego źródła światła? W tym ćwiczeniu ustawiłeś kierunek światła dla krawędzi o wartości 140 stopni. Aby cienie padały od źródła światła, dodaj lub odejmij 180 stopni od kierunku źródła światła, aby uzyskać poprawną wartość kierunku padania cienia.

**•** Zmień wartość *Softness* na *30*, aby nadać cieniowi trochę miękkości. Generalnie — im większy parametr *Distance*, tym większa powinna być wartość *Softness*.

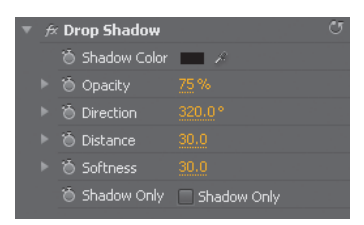

- **3** Zastosuj te same wartości dla pozostałych czterech obrazów w obrazie, używając metody "kopiuj i wklej". Kliknij prawym przyciskiem (Windows) lub kliknij, przytrzymując *Control* (Mac OS) efekt *Drop Shadow* w panelu *Effect Controls* i wybierz *Copy* (kopiuj).
- **4** Zaznacz klip na ścieżce *Video 2,* kliknij prawym przyciskiem (Windows) lub kliknij, przytrzymując *Control* (Mac OS) w panelu *Effect Controls* i wybierz *Paste* (wklej). Filtr cienia zostanie wklejony do zaznaczonego klipu. Powtórz tę operację dla pozostałych klipów PIP.
- **5** Wyrenderuj i odtwórz tę sekwencję. Powinna wyglądać tak, jak sekwencja *Finished*.

### **Stosowanie innych efektów ruchu: Transform i Basic 3D**

Jeśli używasz efektu *Motion*, aby dodać obrót do swojego cienia i klipu, cień będzie obracał się z klipem — jako jeden element. Wygląda to nierealistycznie. Powinien zawsze padać w tym samym kierunku — od obracającego się klipu. Jeśli chcesz stworzyć realistyczny cień obracanego klipu, możesz użyć efektu *Transform* (przekształcenie) lub *Basic 3D* (podstawowe 3D) do nadania ruchu obrotowego.

Aby *przekrzywić* klipy, nadając im trójwymiarowy wygląd, użyj efektu *Basic 3D*.

- **1** Otwórz projekt *Lesson 11-4.prproj*, a w nim sekwencję *Practice* (ćwiczenie).
- **2** Kliknij klip *writers 3*, aby go zaznaczyć, i zobacz efekty zastosowane już w panelu *Effect Controls* — *Drop Shadow* i *Transform*.

Filtr *Transform* ma wiele takich samych możliwości, jak stały efekt *Motion*, ale efekt *Transform* można przenieść na niższą pozycję w kolejności stosowanych efektów. Wkrótce zobaczysz, dlaczego jest to ważne. W tym przypadku, efekt *Transform* skaluje klip do obrazu w obrazie, przesuwając go w prawo i w lewo oraz obracając go.

**3** Odtwórz sekwencję i obserwuj położenie cienia w stosunku do obrazu w obrazie podczas jego obracania.

Cień obraca się razem z obrazem, tworząc nierzeczywisty efekt. Zachowuje się tak, ponieważ efekty stosowane są od góry do dołu. Cień jest stosowany przed efektem *Transform*.

**4** W panelu *Effect Controls* przeciągnij efekt *Drop Shadow* poniżej efektu *Transform*. Ponownie odtwórz sekwencję.

#### **Dodaj blask za pomocą Basic 3D**

Efekt *Basic 3D* może obracać i przechylać Twój klip, tworząc wrażenie, że porusza się on w przestrzeni trójwymiarowej. Efekt jest jeszcze ciekawszy dzięki odbiciom kierunkowym — błyskom na powierzchni obrazu, które poruszają się podczas animowania klipu.

- **1** Usuń efekty *Transform* oraz *Drop Shadow* z klipu *writers 3*.
- **2** Przeciągnij efekt *Basic 3D* (folder *Perspective*) do panelu *Effect Controls*, powyżej efektu *Drop Shadow*.
- **3** Rozwiń efekt *Basic 3D* w panelu *Effect Controls* i zaznacz opcję *Show Specular Highlight* (pokaż odbicie kierunkowe).
- **4** Dostosowuj opcje *Swivel* (obrócenie) i *Tilt* (nachylenie) do momentu, aż zobaczysz odblask przesuwający się po obrazie.

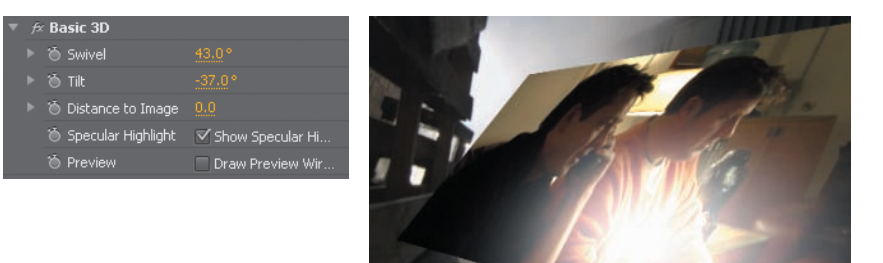

**5** Renderuj i odtwórz tę sekwencję, aby obejrzeć płynnie odtwarzany efekt.

 **Uwaga:** Teraz, kiedy obraz się obraca, cień pozostaje wciąż po tej samej stronie, tworząc efekt bardziej realistyczny.

 **Uwaga:** Odblask staje się bardzo jasny, kiedy znajduje się pośrodku klipu. Używając efektu *Basic 3D*, najlepiej jest obracać i przechylać klip w taki sposób, aby odbicie kierunkowe przesuwało się po krawędziach klipu.

#### **Pytania kontrolne**

- **1** Jaki parametr efektu *Motion* (ruch) tworzy obrazy w obrazie?
- **2** Rozpoczynasz obrót opcją *Rotation* (obrót) przy jej domyślnym ustawieniu, przesuwasz wskaźnik czasu i dodajesz klatkę kluczową *Rotation* o wartości 2x, a następnej klatce kluczowej dajesz wartość –2x. Opisz, jaki będzie efekt.
- **3** Chcesz, aby klip pojawił się na pełnym ekranie na kilka sekund, a następnie zniknął z niego, wirując. Co zrobisz, aby opcja *Rotation* efektu *Motion* zaczęła działać w środku klipu, a nie na jego początku?
- **4** Co zrobisz, aby obraz PIP zaczynał obrót powoli i kończył go w taki sam sposób?
- **5** Dlaczego chcąc dodać cień do wirującego klipu musisz, poza stałym efektem *Motion*, użyć także innych efektów ruchu?
- **6** Jednym ze sposobów dodawania tego samego niestandardowego efektu do kilku klipów jest skorzystanie z ustawień predefiniowanych. Jak tworzysz takie ustawienie?

#### **Odpowiedzi**

- **1** Parametr *Scale* (skala) pozwala zmienić rozmiar klipu na większy lub mniejszy.
- **2** Klip dwukrotnie obróci się w kierunku zgodnym z ruchem wskazówek zegara, dochodząc do pierwszej klatki kluczowej. Następnie obróci się w kierunku przeciwnym *cztery razy* przed dotarciem do kolejnej klatki kluczowej. Liczba obrotów jest równa różnicy między wartościami obrotu dwóch klatek kluczowych. Ustaw z powrotem wartość *Rotation* (obrót) na *0*, aby klip obrócił się dwa razy w kierunku przeciwnym do ruchu wskazówek zegara.
- **3** Umieść wskaźnik czasu w miejscu, gdzie ma się rozpocząć obrót, i kliknij przycisk *Add/Remove Keyframe* (dodaj/usuń klatkę kluczową). Następnie przejdź do momentu, w którym działanie opcji *Rotation* ma się skończyć i zmień jej parametr; pojawi się druga klatka kluczowa.
- **4** Użyj parametrów *Ease In* (nasilanie) i *Ease Out* (łagodzenie), aby zmienić interpolacje klatek kluczowych z gwałtownych na stopniowe.
- **5** Stały efekt *Motion* (ruch) jest ostatnim efektem stosowanym w klipie. *Motion* obraca wszystkie efekty zastosowane wcześniej (łącznie z cieniem) jako jeden element. Aby stworzyć realistyczny cień obracanego obiektu, zastosuj efekt *Transform* (przekształcenie) lub *Basic 3D* (podstawowe 3D), a potem umieść efekt *Drop Shadow* (cień) poniżej jednego z tych efektów w panelu *Effect Controls* (kontrolki efektów).
- **6** Dostosuj parametry efektu zgodnie z własnym upodobaniem, kliknij nazwę efektu w panelu *Effect Controls*, aby go zaznaczyć, otwórz menu tego panelu, wybierz *Save Preset* (zapisz szablon), nadaj ustawieniu nazwę, zaznacz jeden z trzech parametrów i kliknij *OK*.